CPD2 (New CPD) CCHMC/UCH/SHC Login and Registration

Please ctrl+click this [link.](https://ce.uc.edu/cpd/Categories) Click on **New User?** (top right in the red banner) Create an account by filling in the required fields. (Please use your CCHMC/UCH/SHC email, if possible)

\*\*All users of this training system must have a "UC" account \*\*\*For CCHMC/UCH/SHC users this is called a **"Guest" account"**

Click "register"

When UC Identity Management **does NOT recognize you**, you will receive an email that looks like this:

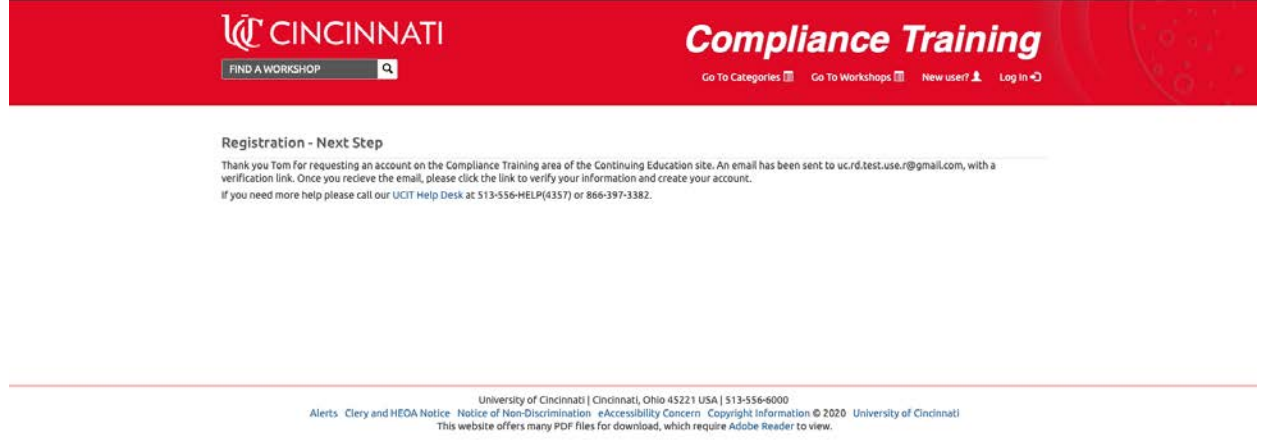

Go to your CCHMC/UCH/SHC email (or the email you entered) and click on the activation link sent to you from Continuous Professional Development.

An example is provided below:

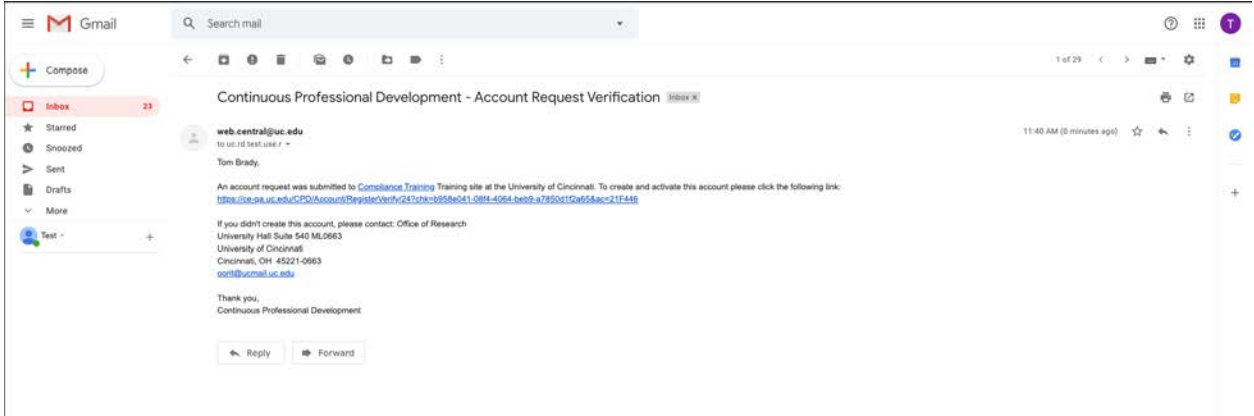

After you click the activation link in the email, your account will be activated and the screen on the CPD2 system will now state "Registration + Next Step.

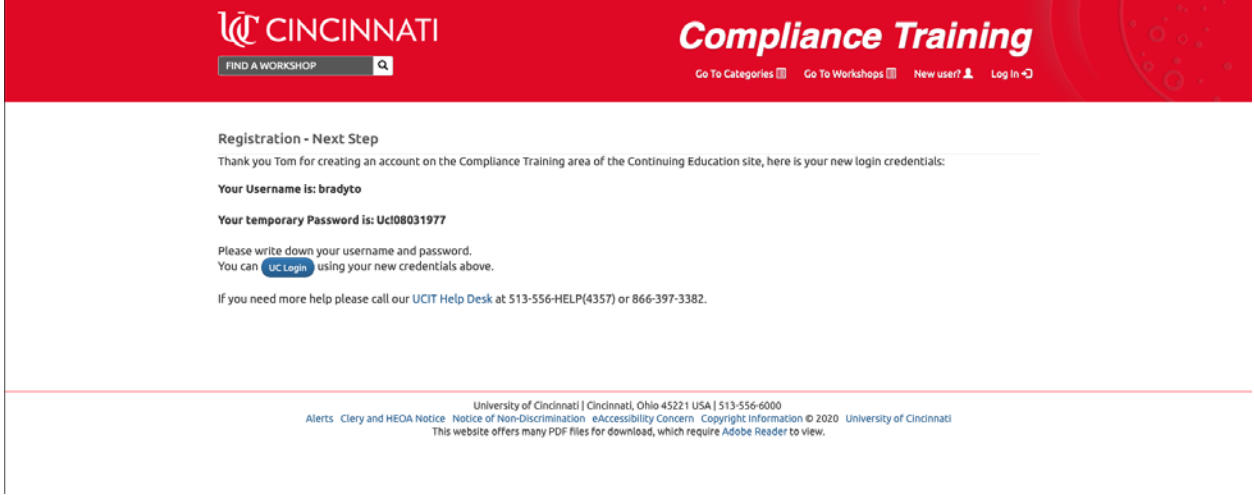

Click on the **UC Login** link and you will see this screen:

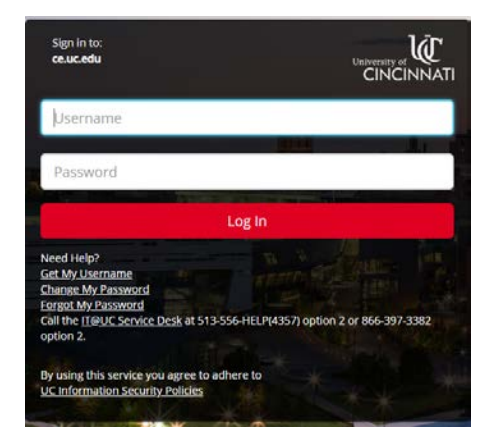

**Please click on Change my password.** Use your 6+2 (username) and the password sent to you in the email. The password should be your Date of Birth as part of the password in this format: Uc!mm/dd/yyyy

After your password is changed, please repeat the ctrl + clic[k link](https://ce.uc.edu/cpd/Categories) again. Click *Login* (again) (top right in the red banner) Click on *Use UC Login* Use your "6+2" username and *your new password.*

Once you are logged in to the CPD2 training application, click on the Radiation Safety Training Icon:

**Radiation Safety Training** 

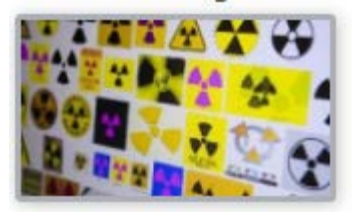

Click on the small blue box that says "**Refine Search**" (top right)

In the **Category** drop down box, choose Radiation Safety Training (last one) Click Filter

Scroll down until you find the appropriate **Training** workshop (training date) you are interested in. Click on **Register** to the right of the page

A pop-up box will appear

Scroll to the bottom and click on the green **Register** button

You should receive a registration confirmation email.